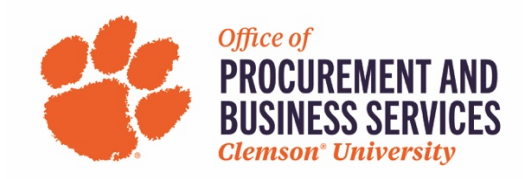

# **Closing Purchase Orders**

Instructions on how to close a PO for those with a PO Close Role in buyWays.

#### **Step 1**

Pull up the PO in buyWays that you want to close

### **Step 2**

#### Choose Close PO from the drop down

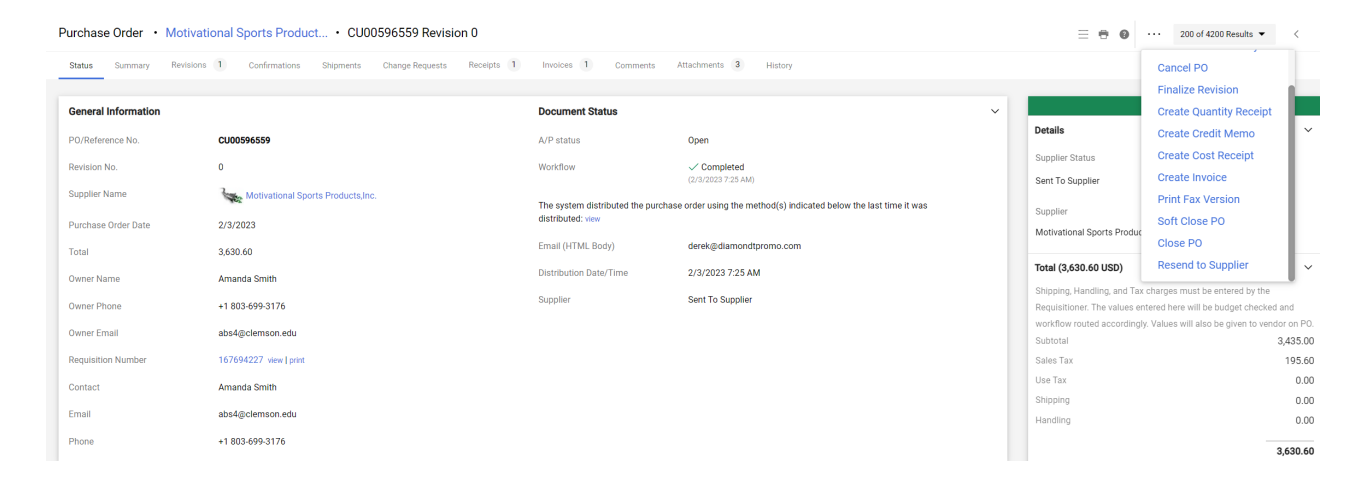

#### **Step 3**

Add a note as to why you are closing the PO, click OK

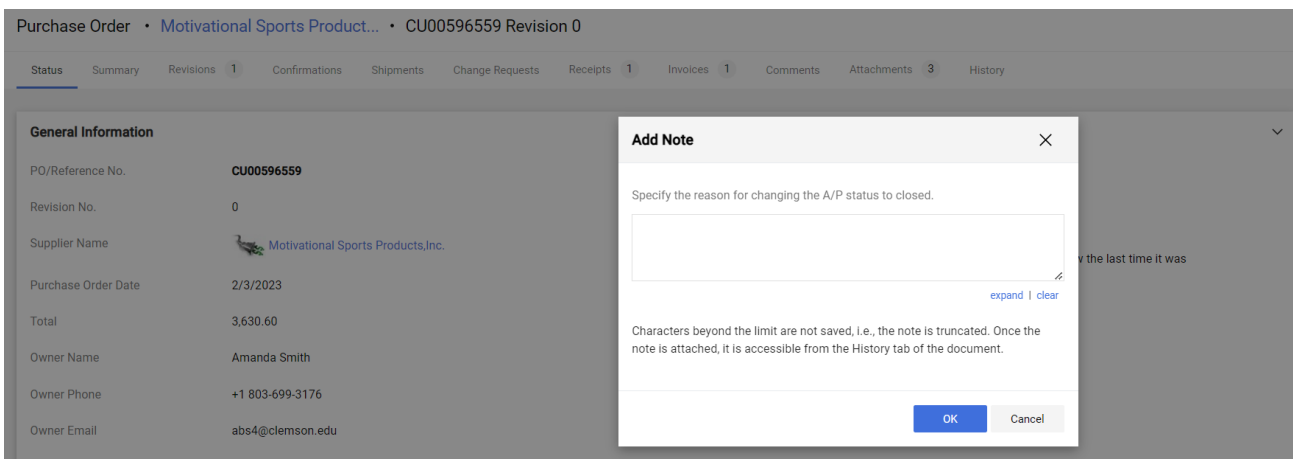

# **Step 4**

From the drop down, choose Finalize Revision.

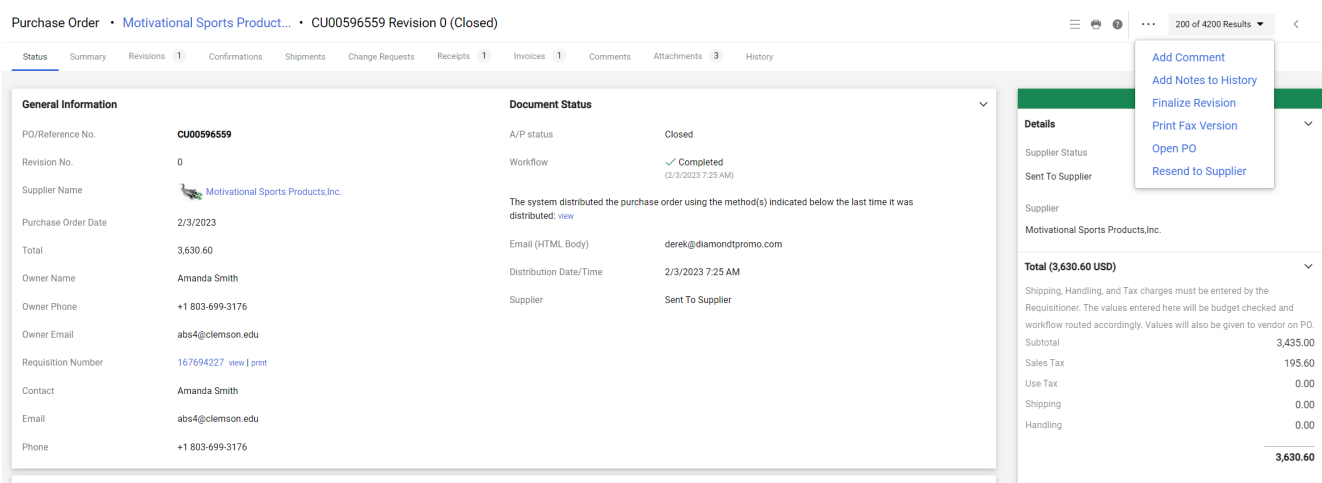

## **Step 5**

Enter a revision name (ex: REV1) and revision note (PIF, closed, etc), Make sure that PO Export to PS is selected. Click Save.

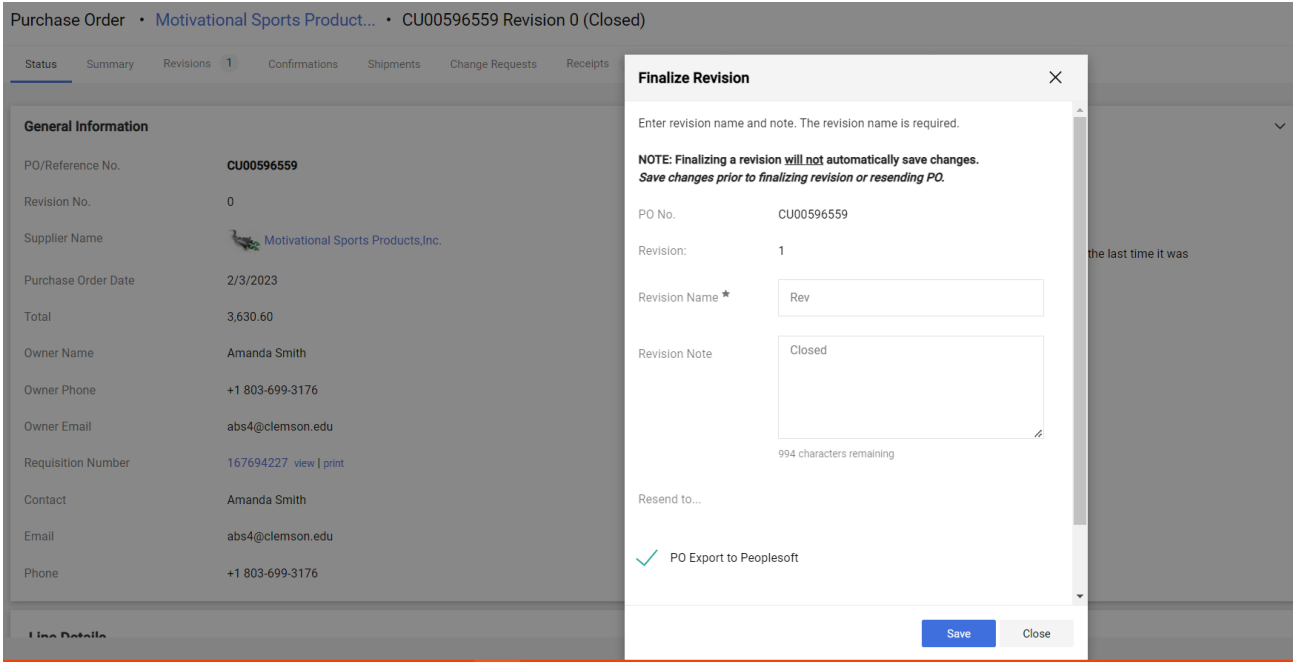

# **Step 6**

This Finalize Revision note will appear to tell you that the revision has taken place. Click Close.

• It will take approximately 15 minutes to sync with Peoplesoft before the encumbrance is cleared.

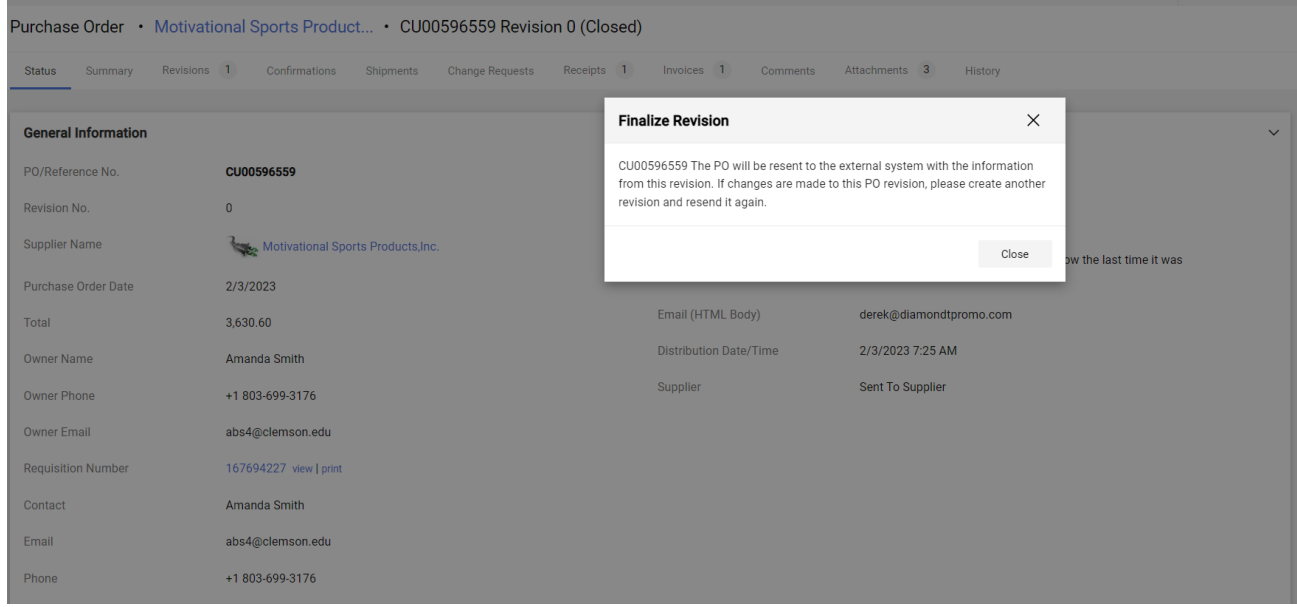

Questions about the process or errors, please contact disbursements@clemson.edu.

*Disclaimer: If a PO is closed in error, you are responsible for creating a new PO. We will not re-open POs that are closed in error.*